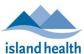

Quick Reference Guide

Please follow these instructions to connect to your friend or loved one via video call from your MacBook or Mac desktop computer.

#### Before You Join a Zoom for Healthcare Meeting

Before participating in a Zoom for Healthcare meeting, you are encouraged to join a test meeting on your Mac device to get familiar with Zoom, and test your video and audio.

To join a test meeting, visit <a href="https://zoom.us/test">https://zoom.us/test</a> and follow the instructions.

#### To join a Zoom for Healthcare meeting:

- 1. On your MacBook, open the email you received from "No-Reply Island Health Zoom Invite."
  - If you do not see an email in your inbox, check your junk box.
- 2. In the email invitation, tap the **Join meeting** link.

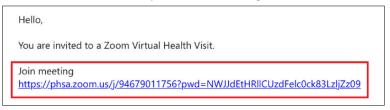

- A new window or tab opens, with options on how to join the meeting.
- 3. If you have Zoom Client installed on your device, click launch meeting.
  - If you do not have Zoom Client installed on your device, you can select join from your browser to attend the meeting without installing Zoom client.

**Note:** If you choose to **download and run Zoom**, please follow the steps for **Downloading Zoom on MacBook (Optional) & Joining Meeting**, starting on page 4 of this document.

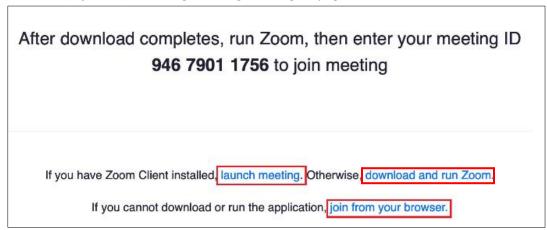

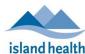

Quick Reference Guide

- The Join a Meeting window appears.
- 4. If prompted, enter Your Name and then click Join.

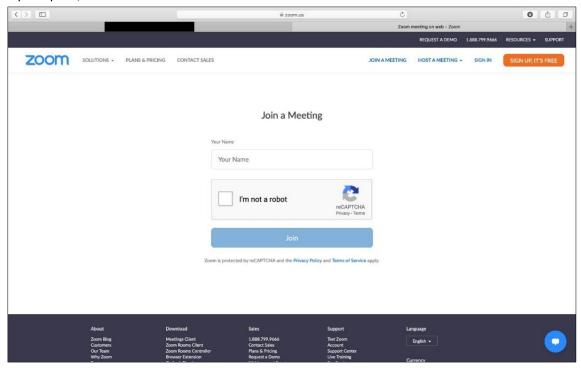

Note: You may need to select I'm not a robot and then click Join.

• You will now be placed in a virtual 'waiting room' until the meeting host (device at the hospital room you are calling) admits you.

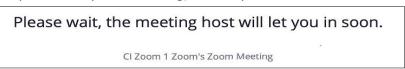

5. Once admitted, click the **Start Video icon** start Video in the bottom left corner of the screen.

Note: If you get a message for "phsa.zoom.us" to use your camera, click Allow.

- 6. Click the **Join Audio icon** at the bottom of the screen.
  - If your browser does not support your computer's audio device, a message appears. If this happens, you can either:
    - Install one of the suggested browsers and continue;
    - Click Phone Call (i.e., follow steps 1-4 to call into the meeting on a phone); or

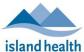

Quick Reference Guide

• Click **Call Me** (i.e., enter your phone # to have Zoom call you).

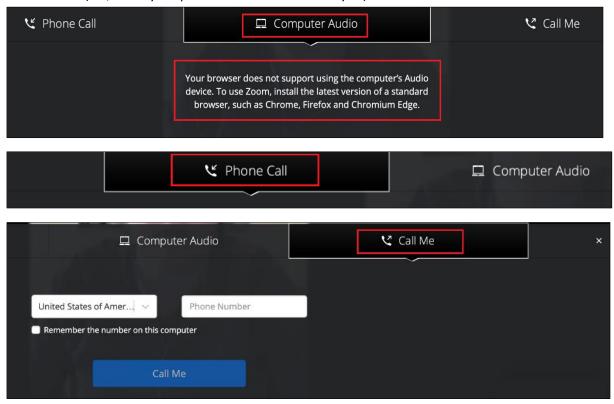

You have now joined the Zoom call.

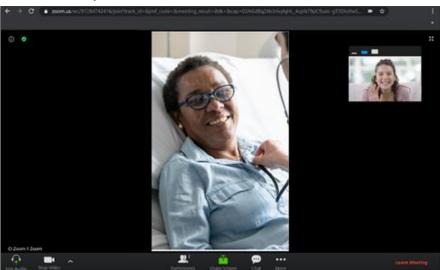

**Note:** To leave the Zoom for Healthcare meeting, click **Leave Meeting** (located at the bottom right corner of the screen), or simply close your current tab or browser.

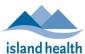

Quick Reference Guide

### Downloading Zoom on MacBook (Optional) & Joining Meeting

1. In your email invitation, click **download and run zoom**, and when a message appears asking if you want to allow downloads on "phsa.zoom.us" click **Allow**.

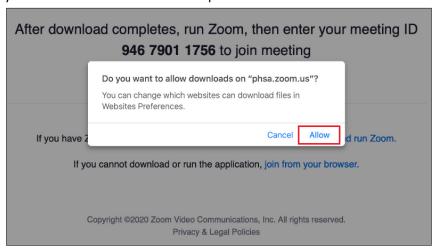

2. After Zoom downloads, click Zoom.pkg.

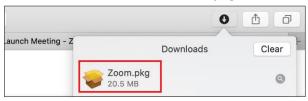

3. When the Welcome to Zoom Installer dialogue box appears, click Continue.

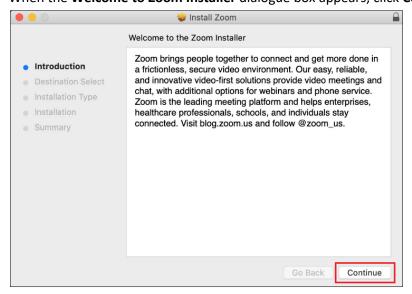

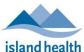

Quick Reference Guide

4. When the **Select a Destination** dialogue box appears, click **Install for all users of this computer** and then click **Continue**.

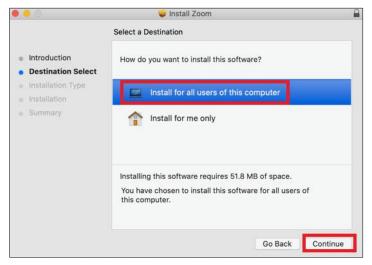

5. When the **Standard Install on "Macintosh HD"** message appears, click **Install**.

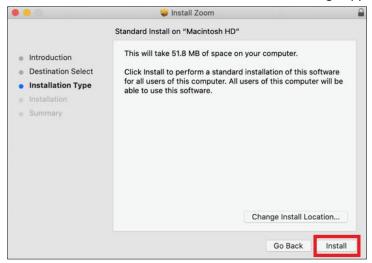

- A Preparing for installation message appears.
- 6. When the **Installer is trying to install new software** message appears, click **Use Password** and type your Mac password.

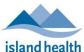

Quick Reference Guide

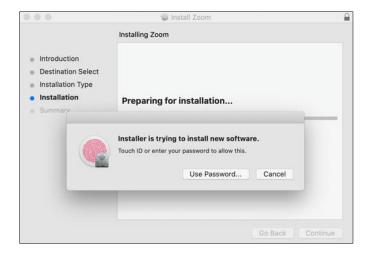

- 7. After Zoom installs go back to the email invitation and click the **Join meeting** link.
- 8. When the Do you want to allow this page to open "zoom.us" message appears, click Allow

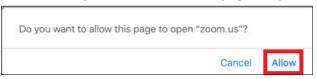

9. When the Video Preview screen appears, click Join with Video.

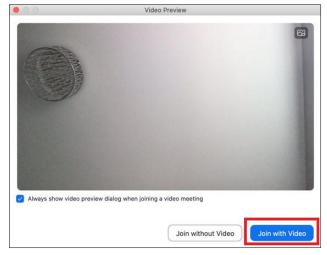

You will now be placed in a virtual 'waiting room' until the meeting host (device at the hospital room you are calling) admits you.

Please wait, the meeting host will let you in soon.

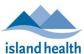

Quick Reference Guide

10. When the Choose ONE of the audio conference options dialogue box appears, click Join with Computer Audio.

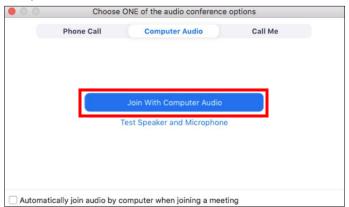

• You have now joined the Zoom call.

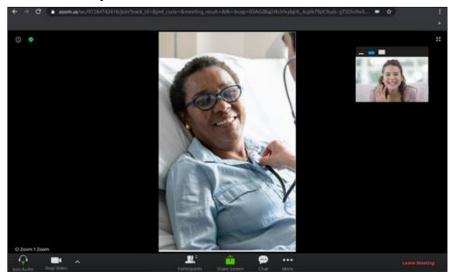

**Note:** To leave the Zoom for Healthcare meeting, click **Leave Meeting** (located at the bottom right corner of the screen), or simply close your current tab or browser.